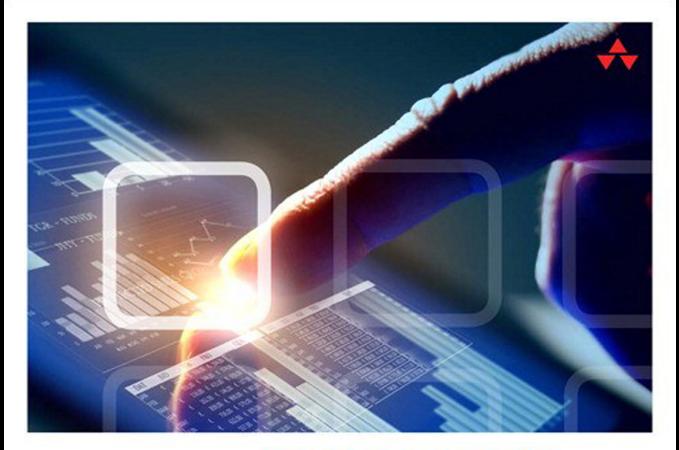

## LEARNING CORE DATA FOR IOS WITH SWIFT

A Hands-On Guide to Building Core Data Applications

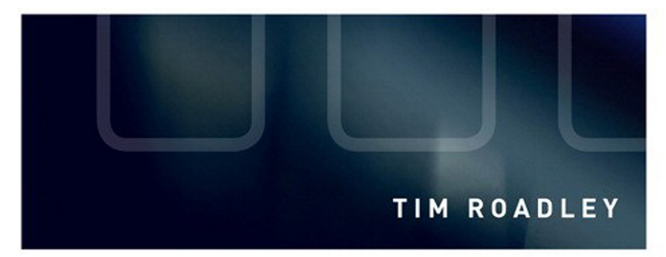

#### FREE SAMPLE CHAPTER  $J_{\rm tr}$ in

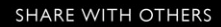

# Learning Core Data for iOS with Swift

## **Addison-Wesley Learning Series**

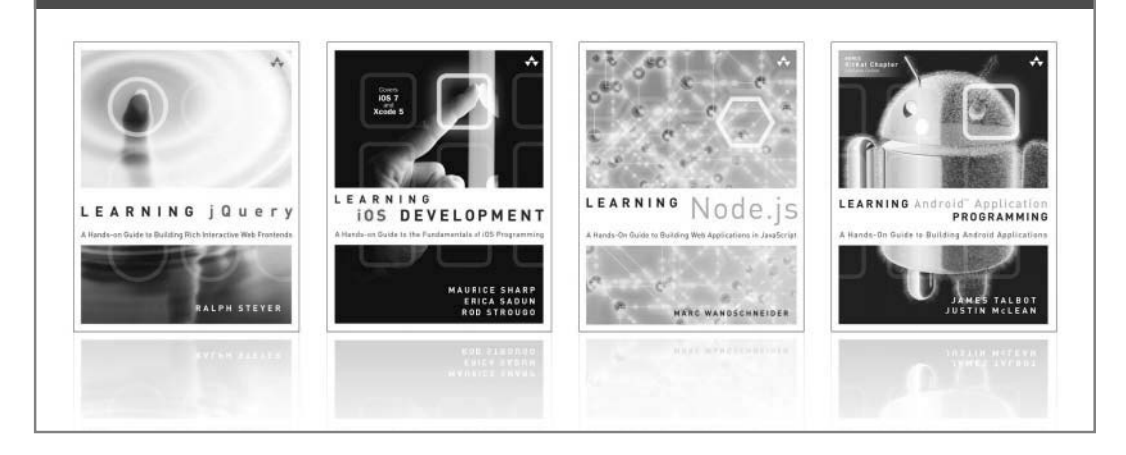

Visit **informit.com/learningseries** for a complete list of available publications.

The **Addison-Wesley Learning Series** is a collection of hands-on programming guides that help you quickly learn a new technology or language so you can apply what you've learned right away.

Each title comes with sample code for the application or applications built in the text. This code is fully annotated and can be reused in your own projects with no strings attached. Many chapters end with a series of exercises to encourage you to reexamine what you have just learned, and to tweak or adjust the code as a way of learning.

Titles in this series take a simple approach: they get you going right away and leave you with the ability to walk off and build your own application and apply the language or technology to whatever you are working on.

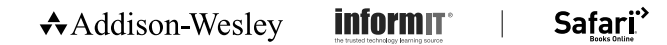

# Learning Core Data for iOS with Swift

Tim Roadley

Addison-Wesley

Boston • Columbus • Indianapolis • New York • San Francisco • Amsterdam • Cape Town Dubai • London • Madrid • Milan • Munich • Paris • Montreal • Toronto • Delhi Mexico City • São Paulo • Sidney • Hong Kong • Seoul • Singapore • Taipei • Tokyo

Many of the designations used by manufacturers and sellers to distinguish their products are claimed as trademarks. Where those designations appear in this book, and the publisher was aware of a trademark claim, the designations have been printed with initial capital letters or in all capitals.

Learning Core Data for iOS with Swift is an independent publication and has not been authorized, sponsored, or otherwise approved by Apple Inc.

AirPlay, AirPort, AirPrint, AirTunes, App Store, Apple, the Apple logo, Apple TV, Aqua, Bonjour, the Bonjour logo, Cocoa, Cocoa Touch, Cover Flow, Dashcode, Finder, FireWire, iMac, Instruments, Interface Builder, iOS, iPad, iPhone, iPod, iPod touch, iTunes, the iTunes logo, Leopard, Mac, Mac logo, Macintosh, Multi-Touch, Objective-C, Quartz, QuickTime, QuickTime logo, Safari, Snow Leopard, Spotlight, and Xcode are trademarks of Apple, Inc., registered in the United States and other countries. OpenGL and the logo are registered trademarks of Silicon Graphics, Inc. The YouTube logo is a trademark of Google, Inc. Intel, Intel Core, and Xeon are trademarks of Intel Corp. in the United States and other countries.

The author and publisher have taken care in the preparation of this book, but make no expressed or implied warranty of any kind and assume no responsibility for errors or omissions. No liability is assumed for incidental or consequential damages in connection with or arising out of the use of the information or programs contained herein.

The publisher offers excellent discounts on this book when ordered in quantity for bulk purchases or special sales, which may include electronic versions and/or custom covers and content particular to your business, training goals, marketing focus, and branding interests. For more information, please contact:

U.S. Corporate and Government Sales (800) 382-3419 corpsales@pearsontechgroup.com

For sales outside the United States, please contact:

International Sales international@pearsoned.com

Library of Congress Control Number: 2013946325 Visit us on the Web: informit.com/aw Copyright © 2016 Pearson Education, Inc.

All rights reserved. Printed in the United States of America. This publication is protected by copyright, and permission must be obtained from the publisher prior to any prohibited reproduction, storage in a retrieval system, or transmission in any form or by any means, electronic, mechanical, photocopying, recording, or likewise. To obtain permission to use material from this work, please submit a written request to Pearson Education, Inc., Permissions Department, One Lake Street, Upper Saddle River, New Jersey 07458, or you may fax your request to (201) 236-3290.

ISBN-13: 978-0-134-12003-5 ISBN-10: 0-134-12003-4

Text printed in the United States on recycled paper at RR Donnelley in Crawfordsville, Indiana.

First printing: December 2015

 Editor-in-Chief Mark Taub

Senior Acquisitions Editor Trina MacDonald

Senior Development Editor Chris Zahn

Development Editor Michael Thurston

Managing Editor Kristy Hart

Project Editor Elaine Wiley

Copy Editor Geneil Breeze

 Proofreader Leslie Joseph

Technical Reviewers Carl Brown Niklas Saers Ash Furrow

Publishing Coordinator Olivia Basegio

Cover Designer Chuti Prasertsith

 Compositor Nonie Ratcliff

❖

*The more I learn, the more I learn I need to learn more.* 

*I dedicate this book to my wonderful wife, Tracey, who has given up many nights and weekends with me to help make this book a reality. Finally, we can sit back and relax together again! I'm sure Tyler & Taliah will let us....* 

❖

### Contents at a Glance

Preface xv

- 1 Your First Core Data Application 1
- 2 Managed Object Model Basics 17
- 3 Managed Object Model Migration 43
- 4 Managed Object Model Expansion 73
- 5 Table Views 91
- **6 Views** 121
- 7 Picker Views 151
- 8 Preloading Data 177
- 9 Deep Copy 201
- 10 Performance 221
- 11 Background Processing 249
- 12 Search 265
- 13 iCloud 271
- 14 Taming iCloud 283
- 15 CloudKit Sync: Uploading Objects 307
- 16 CloudKit Sync: Downloading Changes and Handling Deletions 337
	- A Preparing the Groceries Application 369
	- B Finalizing the Groceries Application 377

#### <span id="page-7-0"></span>Table of Contents

#### [Preface xv](#page-15-0)

[1 Your First Core Data Application 1](#page--1-0) [What Is Core Data? 1](#page--1-0) [Persistent Store Coordinator 2](#page--1-0) [Managed Object Model 4](#page--1-0) [Managed Object Context 4](#page--1-0) [When to Use Core Data 5](#page--1-0) [Introducing the Groceries Application 5](#page--1-0) [Adding Core Data to an Existing Application 6](#page--1-0) [Implementing the Core Data Helper 7](#page--1-0) [Adding Paths 10](#page--1-0) [Adding the Core Data Stack 10](#page--1-0) [Adding the Setup Section 12](#page--1-0) [Adding the Saving Section 13](#page--1-0) [Adding a Managed Object Model File 14](#page--1-0) [Summary 15](#page--1-0) [Exercises 15](#page--1-0) [2 Managed Object Model Basics 17](#page--1-0) [What Is a Managed Object Model? 17](#page--1-0) [Entities 18](#page--1-0) [Attributes 20](#page--1-0) [Integer 16/32/64 21](#page--1-0) [Float and Double 22](#page--1-0) [Decimal 23](#page--1-0) [String 23](#page--1-0) [Boolean 23](#page--1-0) [Date 23](#page--1-0)

[Binary Data 23](#page--1-0) [Transformable 24](#page--1-0) [Attribute Settings 25](#page--1-0)

[Subclassing NSManagedObject 27](#page--1-0)

[Introducing the Demo Function 29](#page--1-0)

[Scalar Properties for Primitive Data Types 28](#page--1-0)

<span id="page-8-0"></span>[Creating a Managed Object 29](#page--1-0) [Backend SQL Visibility 31](#page--1-0) [Fetching Managed Objects 34](#page--1-0) [Sorting Fetch Requests 36](#page--1-0) [Filtering Fetch Requests 36](#page--1-0) [Fetch Request Templates 38](#page--1-0) [Deleting Managed Objects 41](#page--1-0) [Summary 41](#page--1-0) [Exercises 42](#page--1-0)

[3 Managed Object Model Migration 43](#page-21-0)

[Changing a Managed Object Model 43](#page-21-0)

[Adding a Model Version 45](#page-23-0)

[Lightweight Migration 47](#page-25-0)

[Default Migration 50](#page-28-0)

[Migration Manager 54](#page-32-0)

[Introducing MigrationVC.swift \(Migration View](#page-34-0) Controller Code) 56

[Introducing CDMigration.swift \(Core Data](#page-37-0)  Migration Code) 59

[Summary 71](#page-49-0)

[Exercises 71](#page-49-0)

#### [4 Managed Object Model Expansion 73](#page--1-0)

[Relationships 73](#page--1-0)

[Delete Rules 79](#page--1-0)

[Introducing CDOperation.swift \(Core Data](#page--1-0)  Operation) 80 [Delete Rule Testing 83](#page--1-0)

[Entity Inheritance 87](#page--1-0)

[Summary 89](#page--1-0)

[Exercises 89](#page--1-0)

#### [5 Table Views 91](#page--1-0)

[Table View Basics 91](#page--1-0) [Core Data Table Views 93](#page--1-0) [Introducing CDTableViewController 93](#page--1-0) [Expanding CDTableViewController 96](#page--1-0) [DATASOURCE: UITableView 98](#page--1-0)

[DELEGATE: NSFetchedResultsController 99](#page--1-0) [CDTableViewController Subclasses 101](#page--1-0) [Enhancing PrepareTVC 105](#page--1-0) [Preparing Test Data 107](#page--1-0) [Deletion and Cell Selection for PrepareTVC 109](#page--1-0) [Interaction for PrepareTVC 110](#page--1-0) [Introducing ShopTVC 114](#page--1-0) [Cell Selection for ShopTVC 116](#page--1-0) [INTERACTION for ShopTVC 116](#page--1-0) [Summary 118](#page--1-0) [Exercises 119](#page--1-0)

#### [6 Views 121](#page--1-0)

[View Basics 121](#page--1-0) [The Target View Hierarchy 122](#page--1-0) [Introducing ItemVC 123](#page--1-0) [Keeping Reference to a Selected Item 123](#page--1-0) [Passing a Selected Item to ItemVC 124](#page--1-0) [Configuring the Scroll View and Text Fields 125](#page--1-0) [Implementing ItemVC 129](#page--1-0) [DELEGATE: UITextField 130](#page--1-0) [The VIEW Section 131](#page--1-0) [Adding Functionality to NSManagedObject](#page--1-0)  Subclasses 133 [Units, Home Locations, and Shop Locations 136](#page--1-0) [Adding and Editing Units 138](#page--1-0) [Implementing UnitsTVC 141](#page--1-0) [Implementing UnitVC 143](#page--1-0) [Segueing from UnitsTVC to UnitVC 145](#page--1-0) [Adding and Editing Home or Shop Locations 146](#page--1-0) [Configuring the Home Location Views 147](#page--1-0) [Configuring the Shop Location Views 148](#page--1-0) [Summary 150](#page--1-0) [Exercises 150](#page--1-0)

#### [7 Picker Views 151](#page--1-0) [Picker View Basics 151](#page--1-0) [Introducing CDPickerTextField 152](#page--1-0) [Introducing UnitPickerTF 157](#page--1-0) [Creating the Unit Picker 159](#page--1-0) [Connecting the Unit Picker 160](#page--1-0) [Configuring ItemVC for the Unit Picker 161](#page--1-0) [Introducing LocationAtHomePickerTF 165](#page--1-0) [Introducing LocationAtShopPickerTF 167](#page--1-0) [Using the Location Pickers 168](#page--1-0) [Connecting the Location Pickers 169](#page--1-0) [Configuring ItemVC for the Location Pickers 170](#page--1-0) [Picker-Avoiding Text Field 173](#page--1-0) [Summary 176](#page--1-0) [Exercises 176](#page--1-0)

#### [8 Preloading Data 177](#page--1-0)

[Including Default Data 177](#page--1-0) [Indicating Whether an Import Is Required 178](#page--1-0) [Importing from XML 182](#page--1-0) [Creating an Import Context 184](#page--1-0) [Preventing Duplicate Default Data 185](#page--1-0) [Triggering a Default Data Import 186](#page--1-0) [Finding or Creating Managed Objects 188](#page--1-0) [Mapping XML Data to Entity Attributes 192](#page--1-0) [Importing from a Persistent Store 195](#page--1-0) [Using the Default Data Store as the Initial Store 196](#page--1-0) [Summary 199](#page--1-0) [Exercises 200](#page--1-0)

#### [9 Deep Copy 201](#page--1-0)

[The Deep Copy Process 201](#page--1-0) [Configuring a Source Stack 204](#page--1-0) [Configuring the Source Coordinator 204](#page--1-0) [Configuring the Source Context 205](#page--1-0) [Configuring the Source Store 205](#page--1-0)

[Enhancing CDImporter 206](#page--1-0) [Identifying Unique Attributes 207](#page--1-0) [Object Info 207](#page--1-0) [Copying a Unique Object 208](#page--1-0) [Establishing a To-One Relationship 210](#page--1-0) [Establishing a To-Many Relationship 211](#page--1-0) [Establishing an Ordered To-Many Relationship 212](#page--1-0) [Copying Relationships 213](#page--1-0) [Deep Copy Entities 215](#page--1-0) [Triggering a Deep Copy 216](#page--1-0) [Summary 219](#page--1-0) [Exercises 219](#page--1-0)

#### [10 Performance 221](#page--1-0)

[Identifying Performance Issues 221](#page--1-0) [Implementing the Camera 222](#page--1-0) [Implementing the Image Picker Controller](#page--1-0)  Delegates 224 [Generating Test Data 228](#page--1-0) [Merge Policies 230](#page--1-0) [Measuring Performance with SQLDebug 232](#page--1-0) [Measuring Performance with Instruments 233](#page--1-0) [Improving Performance 236](#page--1-0) [Model Optimization 238](#page--1-0) [Handling Large Objects 239](#page--1-0) [Cleaning Up 246](#page--1-0) [Summary 246](#page--1-0) [Exercises 247](#page--1-0)

#### [11 Background Processing 249](#page--1-0)

[Implementing Background Save 249](#page--1-0) [Configuring an Import Context Parent 253](#page--1-0) [Faulting Objects 254](#page--1-0) [Generating Thumbnails 257](#page--1-0) [Summary 261](#page--1-0) [Exercises 261](#page--1-0)

### [12 Search 265](#page--1-0) [Updating CDTableViewController 266](#page--1-0) [Updating PrepareTVC 268](#page--1-0) [Search Optimization 269](#page--1-0) [Summary 270](#page--1-0) [Exercises 270](#page--1-0) [13 iCloud 271](#page--1-0) [iCloud Basics 271](#page--1-0) [Enabling iCloud 273](#page--1-0) [Updating CDHelper for iCloud 274](#page--1-0) [Adding an iCloud Store 275](#page--1-0) [Handling iCloud Notifications 277](#page--1-0) [The Debug Navigator 280](#page--1-0) [Summary 281](#page--1-0) [Exercises 282](#page--1-0) [14 Taming iCloud 283](#page--1-0) [De-Duplication 283](#page--1-0) [Identifying Duplicates 284](#page--1-0) [Deleting Duplicates 286](#page--1-0) [Triggering De-Duplication 291](#page--1-0) [Seeding 292](#page--1-0) [Preparing Seed Variables 293](#page--1-0) [Adding Seed Helper Functions 295](#page--1-0) [Developing with a Clean Slate 300](#page--1-0) [Configurations 302](#page--1-0) [Summary 303](#page--1-0) [Exercises 303](#page--1-0) [15 CloudKit Sync: Uploading Objects 307](#page--1-0) [Introducing CloudKit 307](#page--1-0) [CloudKit Database Synchronization Limitations 309](#page--1-0) [Introducing CDCloudSync 309](#page--1-0) [Public Data Groups 311](#page--1-0) [Cache Status 316](#page--1-0) [CloudKit Building Blocks 320](#page--1-0)

[Uploading New Records and Relationships 325](#page--1-0) [Adding Synchronization Logic 327](#page--1-0) [Preparing the Managed Object Model for Sync 331](#page--1-0) [Summary 335](#page--1-0) [Exercises 335](#page--1-0)

#### [16 CloudKit Sync: Downloading Changes and Handling](#page--1-0)  Deletions 337 [CloudKit Building Blocks \(Continued\) 337](#page--1-0) [Change Synchronization 342](#page--1-0) [Deletion Synchronization 350](#page--1-0) [Quality Assurance 354](#page--1-0) [Testing the Network 357](#page--1-0) [Updating Synchronization Logic 359](#page--1-0) [Adding CDCloudSync to Your Own Applications 361](#page--1-0) [Summary 367](#page--1-0) [Exercises 367](#page--1-0) [Thank You! 367](#page--1-0)

## [A Preparing the Groceries Application 369](#page--1-0)

[New Xcode Project 369](#page--1-0) [Storyboard Design 370](#page--1-0) [App Icons and Launch Images 373](#page--1-0) [Introducing GenericVC 374](#page--1-0)

 [B Finalizing the Groceries Application 377](#page--1-0) [New Features 377](#page--1-0) [Photo Library and Photo Deletion Support 378](#page--1-0) [Favorites 380](#page--1-0) [Icon Badge 384](#page--1-0) [Location De-Duplication Logic 385](#page--1-0)

## Acknowledgments

A resounding thank-you first goes out to Trina MacDonald for giving me the opportunity to write this book originally and again for Swift. Her guidance throughout the whole process has been invaluable, as has the assistance of Michael Thurston and the technical reviews from Ash Furrow, Carl Brown, and Niklas Saers. You guys saved this book from a few bugs that crept through on those late nights and also provided some great insight and coding technique suggestions with Swift.

## About the Author

Tim Roadley is a family man with strong technical focus in career and personal goals. From managing IT infrastructure to developing apps and writing books, if it's complex, he's in his element. He currently works for TKH Group, primarily focused on system integration software used by large clients such as Westfield. Prior roles include implementations of various IT systems at government departments and major banks, most notably the implementation of a payments switch that drives the RediATM network in Australia. In his downtime, he enjoys spending time with his wonderful wife, Tracey (when he can pull her away from her Thermomix), and two lovely children, Tyler and Taliah.

## **[Preface](#page-7-0)**

<span id="page-15-0"></span>Every day, millions of Apple devices run applications, or apps, that rely on Core Data. This has led to a mature, stable, and incredibly fast platform for apps to access their data. Core Data itself is not a database. In fact, Core Data is a framework that, among other things, automates how you interact with a database. Instead of writing SQL code, you work with managed objects. All the associated SQL you would otherwise have to write yourself is generated automatically. This leaves you with all the benefits of a relational database without the headache of writing, testing, and optimizing SQL queries within your code. The SQL code generated automatically "under the hood" is the product of years of refinement and optimization by Apple's masterful engineers. Using Core Data not only speeds up your own application development time, it also significantly reduces the amount of code you have to write.

Here are some notable features of Core Data:

- Change management (undo and redo)
- Relationships
- Data model versioning and migration
- Efficient fetching (through batching and faulting)
- Efficient filtering (through predicates)
- Data consistency and validation

With this book, you are introduced to Core Data features and best practices. As you progress through the chapters, you also build a fully functional Core Data iPhone app from scratch. Each key piece of information is explained in succinct detail so you can apply what you've learned straight away. The sample application built throughout this book has been especially designed to demonstrate as many aspects of Core Data as possible. At the same time it is a completely real-world application available on the App Store today. This should make it easier to absorb concepts as you relate them to real-life scenarios.

The arrival of iOS 9 offers major improvements in the speed, reliability, and simplicity of Core Data integration with iCloud and introduction of CloudKit. I encourage anyone who has previously given up on this technology to give it another go, because you will be pleasantly surprised.

If you have feedback, bug fixes, corrections, or anything else you would like to contribute to a future edition, please contact me at timroadley@icloud.com . Finally, thank you for taking an interest in this book. If you like it, please tweet or post to Facebook about it! I have put a lot of effort into meticulously crafting it, so I truly hope it helps you on your way to mastering this brilliant technology.

```
—Tim Roadley ( @TimRoadley), September 2015
```
## Who Is This Book For?

This book is aimed at Swift programmers who want to learn how to efficiently manage data in their iOS apps. Prior experience with databases may help you pick up some topics faster, yet is not essential knowledge. As old habits die hard, some SQL programmers may find it more difficult to wrap their heads around some topics.

Beyond the basics, the closing chapters explain how to build a CloudKit solution for sharing data with multiple users. This is something previously impossible with old iCloud technology.

Whatever your scenario, don't worry. Every step is explained and demonstrated clearly.

### What You'll Need

As a Swift programmer, it is expected that you already have a reasonably modern Mac or MacBook running Xcode 7 or above. You should also be familiar with Xcode and have an iOS device to test with. This is particularly true once you reach Chapter 10 , "Performance," which is all about device performance.

Swift is new to everyone, so it's likely you'll encounter code and techniques you haven't seen before. Fortunately, you'll be guided step-by-step through the entire process of creating a realworld Swift Core Data application for iOS, so your experience with Swift will grow throughout.

The following resources are suggested as an accompaniment to this book:

- *Swift,* by Apple (search iBooks Store within the iBooks App)
- *Learning Swift Programming*, by Jacob Schatz (search amazon.com)

## How This Book Is Organized

This book takes you through the entire process of building the **Groceries** application, which is available from the App Store today. The Groceries implementation throughout the book demonstrates Core Data integration with iCloud and CloudKit. Each chapter in this book builds on the last, so you're introduced to topics in the order you need to implement them. Along the way you build helper classes that simplify redeployment of what you've learned into your own applications. In fact, the exercises at the end of the iCloud and CloudKit chapters guide you through this redeployment of the helper classes into a brand new app. Using this as an example you can integrate Core Data, iCloud, and CloudKit into your own applications in no time!

Here's a brief summary of what you find in each chapter:

- **Chapter 1, "Your First Core Data Application"—The groundwork is laid as the** fundamental concepts of Core Data are introduced. You learn what Core Data is, and just as importantly, what it isn't. In addition, Core Data integration with an existing application is demonstrated as the CDHelper class is implemented.
- **Chapter 2 , "Managed Object Model Basics"—** Data models are introduced as parallels are drawn between traditional database schema design and Core Data. You learn how to configure a basic managed object model as entities and attributes are discussed, along with accompanying advice on choosing the right data types. Inserting, fetching, filtering, sorting, and deleting managed objects are also covered and followed up with an introduction to fetch request templates.
- **Chapter 3 , "Managed Object Model Migration"—** Experience lightweight migration, default migration, and using a migration manager to display migration progress. You learn how to make an informed decision when deciding between migration options for your own applications and become comfortable with the model-versioning capabilities of Core Data.
- **Chapter 4, "Managed Object Model Expansion"—The true power of a relational** data model is unlocked as different types of relationships are explained and added to Groceries. Other model features such as abstract and parent entities are also covered, along with techniques for dealing with data validation errors.
- **Chapter 5 , "Table Views"—** The application really comes to life as Core Data is used to drive memory-efficient and highly performing table views with a fetched results controller. Of course, most of the generic legwork is put into a reusable table view controller subclass called CDTableViewController. By dropping this class into your own applications, you can easily deploy Core Data–driven table views yourself.
- **Chapter 6 , "Views"—** Working with managed objects takes a front seat as you're shown how to pass them around the application. Objects selected on a table view are passed to a second view, ready for editing. The editing interface is added to Groceries, demonstrating how to work with objects and then save them back to the persistent store.
- **Chapter 7 , "Picker Views"—** As a nice touch, Core Data–driven picker views are added to the editing views. Picker views allow the user to quickly assign existing items to a unit of measurement, home location, or shop location. A special reusable text field subclass called CDPickerTextField is introduced, which replaces the keyboard with a Core Data picker view whenever an associated text field is tapped.
- **Chapter 8 , "Preloading Data"—** Techniques for generating a persistent store full of default data from XML are explained and demonstrated in this chapter as the generic CDImporter helper class is introduced. Once you have a persistent store to include with a shipping application, you then see how to determine whether a default data import is required or even desired by the user.
- **Chapter 9, "Deep Copy"—A** highly flexible and fine-grained alternative to migratePersistentStore, deep copy enables you to copy objects and relationships from selected entities between persistent stores. In this chapter, the CDImporter helper class is enhanced with the deep copy capability.
- **Chapter 10 , "Performance"—** Gain experience with Instruments as you identify and eliminate performance issues caused by the common pitfalls of a Core Data application. The camera functionality is introduced to highlight these issues and demonstrates just how important good model design is to a well-performing application.
- **Chapter 11 , "Background Processing"—** Top-notch performance requires intensive tasks be offloaded to a background thread. You learn just how easy it is to run processes in the background as the example of photo thumbnail generation is added with a generic helper class called CDThumbnailer. You also learn how to keep memory usage low with another helper class, called CDFaulter.
- **Chapter 12, "Search"—This chapter shows you how to integrate a UISearchController** with Core Data as you implement efficient search in CDTableViewController.
- **Chapter 13, "iCloud"—Enjoy the easiest, most reliable Core Data integration with** iCloud yet. You learn how to handle multiple accounts and varying preferences on using iCloud without missing a beat.
- **Chapter 14 , "Taming iCloud"—** Take iCloud integration to the next level with entitylevel seeding and unique object de-duplication. This chapter shows you how to emulate first-time iCloud use by resetting ubiquitous content globally, the right way.
- **Chapter 15 , "CloudKit Sync: Uploading Objects"—** This chapter shows you how to leverage a public CloudKit database to keep a small data set synchronized across the devices of a group of iCloud users. Part 1lays the foundation for synchronization as the capability to automatically upload new NSManagedObjects is added.
- **Chapter 16 , "CloudKit Sync: Downloading Changes and Handling Deletions"—** The synchronization implementation is finalized as deletion support and the capability to download changed CloudKit records are added.
- **Appendix A , "Preparing the Groceries Application"—** Every (non–Core Data) step involved in preparing the starting-point application for Chapter 1is documented here for completeness.
- **Appendix B , "Finalizing the Groceries Application"—** Every (non–Core Data) step involved in finalizing the application for the App Store is documented here for completeness.

## Getting the Sample Code

The sample code built throughout this book is available for download from timroadley.com. Links are given in each chapter, or you can use Table P.1 as a reference, which is arranged in the order of implementation.

| <b>Final Code</b>                                               | Link                                                                |
|-----------------------------------------------------------------|---------------------------------------------------------------------|
| Appendix A                                                      | http://timroadley.com/LCDwS/Groceries-AfterAppendixA.zip            |
| Chapter 1                                                       | http://timroadley.com/LCDwS/Groceries-AfterChapter01.zip            |
| Chapter 2                                                       | http://timroadley.com/LCDwS/Groceries-AfterChapter02.zip            |
| Chapter 3                                                       | http://timroadley.com/LCDwS/Groceries-AfterChapter03.zip            |
| Chapter 4                                                       | http://timroadley.com/LCDwS/Groceries-AfterChapter04.zip            |
| Chapter 5                                                       | http://timroadley.com/LCDwS/Groceries-AfterChapter05.zip            |
| Chapter 6                                                       | http://timroadley.com/LCDwS/Groceries-AfterChapter06.zip            |
| Chapter 7                                                       | http://timroadley.com/LCDwS/Groceries-AfterChapter07.zip            |
| Chapter 8                                                       | http://timroadley.com/LCDwS/Groceries-AfterChapter08.zip            |
| Chapter 9                                                       | http://timroadley.com/LCDwS/Groceries-AfterChapter09.zip            |
| Chapter 10                                                      | http://timroadley.com/LCDwS/Groceries-AfterChapter10.zip            |
| Chapter 11                                                      | http://timroadley.com/LCDwS/Groceries-AfterChapter11.zip            |
| Chapter 12                                                      | http://timroadley.com/LCDwS/Groceries-AfterChapter12.zip            |
| Chapter 13                                                      | http://timroadley.com/LCDwS/Groceries-AfterChapter13.zip            |
| Chapter 14                                                      | http://timroadley.com/LCDwS/Groceries-AfterChapter14.zip            |
| Chapter 14 "Mini-project"                                       | http://timroadley.com/LCDwS/EZiCloud.zip                            |
| Chapter 15                                                      | http://timroadley.com/LCDwS/Groceries-AfterChapter15.zip            |
| Chapter 16                                                      | http://timroadley.com/LCDwS/Groceries-AfterChapter16.zip            |
| Chapter 16 "Mini-project"                                       | http://timroadley.com/LCDwS/EZCloudKit.zip                          |
| Appendix B "Final Project"                                      | http://timroadley.com/LCDwS/Groceries-AfterAppendixB.zip            |
| Helper classes, for your own<br>projects, with CloudKit support | http://timroadley.com/LCDwS/Generic%20Core%20Data%20<br>Classes.zip |

Table P.1 Groceries Code

## Conventions Used in This Book

#### Code Breaks

Occasionally lines of code in the chapters are too long to fit on the printed page. Where that occurs, a code-continuation arrow  $(\rightarrow)$  has been used to mark the continuation. For example:

let \_localStore = self.coordinator.addPersistentStoreWithType(NSSQLiteStoreType, ➥configuration: nil, URL: self.localStoreURL, options: options, error: &error)

#### Sample Code Updates

When it's time to apply what you've learned to the sample application, the instructions are preceded by the words "Update Groceries as follows". You should apply the subsequent steps to the sample application as instructed. The instructions make heavy use of bold formatting to clarify the interface elements you can expect to interact with. For example:

Update Groceries as follows to link to the Core Data Framework:

- 1. Select the **Groceries Target**, as shown in Figure 1.2 .
- 2. Click the **+** found in the **Linked Frameworks and Libraries** section of the **General** tab and then link to the **CoreData.framework**, as shown in Figure 1.2 .

## We Want to Hear from You!

As the reader of this book, you are our most important critic and commentator. We value your opinion and want to know what we're doing right, what we could do better, what areas you'd like to see us publish in, and any other words of wisdom you're willing to pass our way.

You can email or write me directly to let me know what you did or didn't like about this book—as well as what we can do to make our books stronger.

Please note that I cannot help you with technical problems related to the topic of this book, and that due to the high volume of mail I receive, I might not be able to reply to every message.

When you write, please be sure to include this book's title and author as well as your name and phone number or email address. I will carefully review your comments and share them with the author and editors who worked on the book.

Email: trina.macdonald@pearson.com

Mail: Trina MacDonald Senior Acquisitions Editor Addison-Wesley/Pearson Education, Inc. 75 Arlington St., Ste. 300 Boston, MA 02116

Register your copy of *Learning Core Data for iOS with Swift* at informit.com for convenient access to downloads, updates, and corrections as they become available. To start the registration process, go to informit.com/register and log in or create an account. Enter the product ISBN 9780134120034 and click Submit. Once the process is complete, you will find any available bonus content under "Registered Products."

# <span id="page-21-0"></span>**[Managed Object Model](#page-8-0)  Migration**

*Anyone who has never made a mistake has never tried anything new.* 

Albert Einstein

In Chapter 2 , "Managed Object Model Basics," the fundamentals of managed object models were introduced, yet you were constrained to just one entity and a few attributes. The next logical step is to add to the model; however, this requires a number of preliminary steps to prevent errors caused by these changes. This chapter shows how to add model versions and model mappings, and it demonstrates different migration techniques you can choose when upgrading a model.

## [Changing a Managed Object Model](#page-8-0)

As an application evolves, its managed object model probably needs to change, too. Simple changes, such as attribute defaults, validation rules, and fetch request templates can be modified without consequence. Other more structural changes require that persistent stores be migrated to new model versions. If a persistent store doesn't have the appropriate mappings and settings required to migrate data from one version to the next, the application throws a "store is incompatible" error.

#### **Note**

To continue building the sample application, you need to have added the previous chapter's code to Groceries. Alternatively, you may download, unzip, and use the project up to this point from [http://www.timroadley.com/LCDwS/Groceries-AfterChapter02.zip .](http://www.timroadley.com/LCDwS/Groceries-AfterChapter02.zip) Any time you start using an Xcode project from a ZIP file, it's good practice to hold down **option** and click **Product** > **Clean Build Folder**. This practice ensures there's no residual cache from previous projects using the same name. It is recommended that you use the iOS Simulator when following this chapter so you can inspect the contents of the SQLite database files easily.

Update Groceries as follows to generate a "store is incompatible" error:

- 1. Run Groceries once to ensure the existing model has been used to create the persistent store. You should see the file system location of the store printed to the console log.
- 2. Select **Model.xcdatamodeld** in Xcode.
- 3. Add a new entity and rename it to **Measurement**.
- 4. Select the **Measurement** entity and add an attribute called **abc**. Set its type to **String** .
- 5. Rerun the application and examine the console log. You should now have generated arguably one of the most common Core Data errors, as shown in Figure 3.1 . If this error has not appeared, delete the application and then click **Product** > **Clean** and retry from step 1.

```
\mathbb{1} \Box \Box Groceries
                          上
\overline{\nabla}\blacksquare\mathbb{I}\hat{~}Hide the Debug area tversionnashesversion = 3;
          NSSTOTEMOGELVersionIdentifiers =
                                                                 \mathbf{r}NSStoreType = SQLite;<br>NSStoreUUID = "F88E37EE-3E09-4BA4-BF6F-631AA025BBAE";
           "_NSAutoVacuumLevel" = 2;
     \ddot{ }:
     reason = "The model used to open the store is incompatible with the one used to create the store";
\mathbf{r}
```
#### Figure 3.1 Store incompatibility

This error isn't an issue when an application is in its initial development phase. To get past it, you can just delete the application from the device and run it again from Xcode. When the application is run for the first time after being deleted, the persistent store is created based on the latest model. This makes the store compatible with the model, so the application won't throw the error anymore. *However,* it won't have any old data in it. As such, this scenario is unacceptable for any application already available on the App Store. There are a few approaches to migrating existing persistent stores, and the migration path you choose is driven by the complexity of the changes and whether you're using iCloud. Whatever you do, you first need to become familiar with model versioning.

<span id="page-23-0"></span>Update Groceries as follows to revert to the original model:

- 1. Select **Model.xcdatamodeld** .
- 2. Delete the **Measurement** entity.
- 3. Rerun the application, which now should not throw an error.

## [Adding a Model Version](#page-8-0)

To avoid the error shown in Figure 3.1 , you need to create a new model version *before* making changes to the model. Ongoing, you should not remove old versions of a model. Old model versions are needed to help migrate incompatible persistent stores to the current model version. If there are no existing persistent stores on customer devices, you can ignore model versioning until your application is on the App Store.

Update Groceries as follows to add a model version:

- 1. Select **Model.xcdatamodeld** .
- 2. Click **Editor** > **Add Model Version...** .
- 3. Click **Finish** to accept **Model 2** as the version name.

You should now have two model versions, as shown in Figure 3.2 .

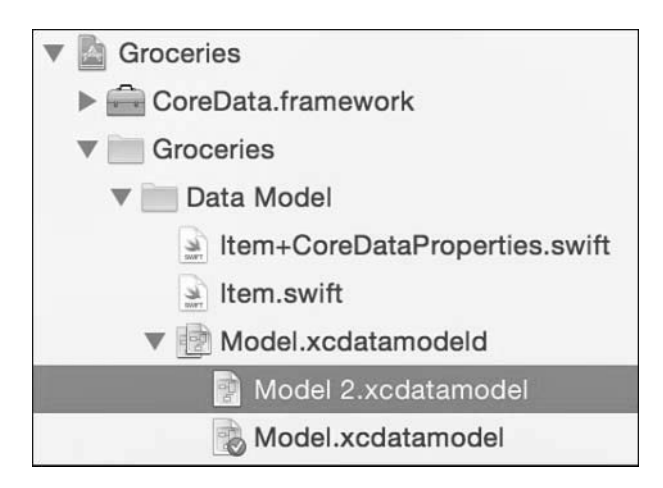

Figure 3.2 Multiple model versions

The new model **Model 2.xcdatamodel** starts out as a replica of **Model.xcdatamodel**. This unfortunately makes it easy to modify the wrong version unintentionally. Before you edit a model, you should triple-check you have selected the correct one. You may want to get into the habit of taking a snapshot, committing to source control, or even backing up the whole project prior to editing a model. Note that the check mark in the green circle represents the current model, which is the model version used at runtime.

Update Groceries as follows to reintroduce the **Measurement** entity:

- 1. Optionally take a snapshot or back up the Groceries project.
- 2. Select **Model 2.xcdatamodel** .
- 3. Add a new entity and rename it to **Measurement**.
- 4. Select the **Measurement** entity and add an attribute called **abc**. Set its type to **String** .

After you add the new model version, you still need to set it as the current version before it is used by the application.

Update Groceries as follows to change the current model version:

- 1. Select **Model.xcdatamodeld** (not Model.xcdatamodel).
- 2. Click **View** > **Utilities** > **Show File Inspector** (or press **Option** +⌘+ **1** ).
- 3. Set the **Current Model Version** to **Model 2**, as shown at the bottom of Figure 3.3 .

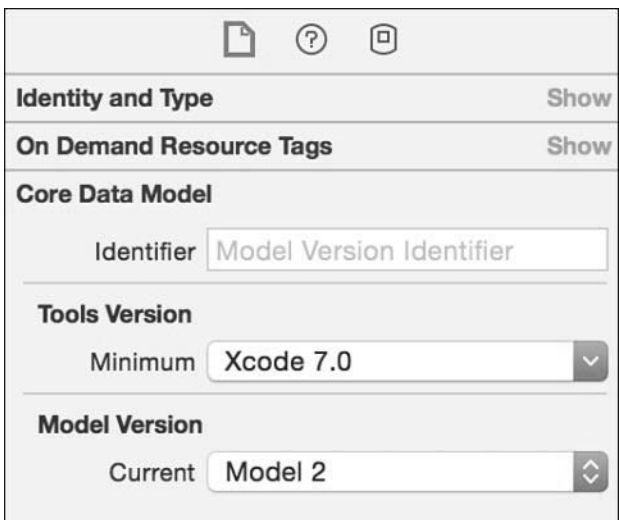

Figure 3.3 Setting the current model

<span id="page-25-0"></span>Before you can successfully launch the application, you need to configure migration options to tell Core Data how to migrate. Feel free to launch it again to generate the incompatible store error in the meantime.

## [Lightweight Migration](#page-8-0)

Whenever a new model is set as the current version, existing persistent stores must be migrated to use them. This is because the persistent store coordinator tries to use the current model to open the existing store, which fails if the store was created using a previous version of the model. The process of store migration can be handled automatically by passing an options dictionary to a persistent store coordinator when a store is added:

- When the NSMigratePersistentStoresAutomaticallyOption is true (1) and passed to a persistent store coordinator, Core Data automatically attempts to migrate incompatible persistent stores to the current model.
- When the NSInferMappingModelAutomaticallyOption is true (1) and passed to a persistent store coordinator, Core Data automatically attempts to infer a best guess at what attributes from the *source* model entities should end up as attributes in the *destination* model entities.

Using those persistent store coordinator options together is called **lightweight migration** and is demonstrated in bold in Listing 3.1 . These options are set in an updated localStore variable of CDHelper.swift. Note that if you're using iCloud, this is your only choice for migration.

Listing 3.1 The Local Store (CDHelper.swift localStore)

```
 // MARK: - STORE
 lazy var localStore: NSPersistentStore? = {
    let options:[NSObject:AnyObject] = [NSSQLitePragmasOption:["journal_
➥ mode":"DELETE"] ,
                                         NSMigratePersistentStoresAutomaticallyOption:1,
                                        NSInferMappingModelAutomaticallyOption:1]
   var localStore:NSPersistentStore?
    do {
         _localStore = try self.coordinator.addPersistentStoreWithType
➥ (NSSQLiteStoreType, configuration: nil, URL: self.localStoreURL, options: options)
         return _localStore
     } catch {
         return nil
 }
 }()
```
Update Groceries as follows to enable lightweight migration:

- 1. Replace the existing localStore variable code in CDHelper.swift with the code from Listing 3.1 . The key change to be aware of is the introduction of the bold code.
- 2. Rerun the application, which should not throw an error.

From now on, any time you set a new model as the current version and lightweight migration is enabled, the migration should occur transparently.

Before other migration types can be demonstrated, some test data needs to be generated. Listing 3.2contains code that generates managed objects based on the **Measurement** entity. You may notice that this code blocks the user interface until it finishes because the context runs on the main thread. More appropriate ways to insert test data in the background are demonstrated later in the book.

Listing 3.2 Inserting Test Measurement Data ( **AppDelegate.swift demo** )

```
 func demo () {
     let context = CDHelper.shared.context
     for i in 0...50000 {
         if let newMeasurement = NSEntityDescription.insertNewObjectForEntityForName
➥ ("Measurement", inManagedObjectContext: context) as? Measurement {
            newMeasurement.abc = "-->> LOTS OF TEST DATA x \setminus (i)"
             print("Inserted \(newMeasurement.abc!)")
         }
     }
     CDHelper.saveSharedContext()
 }
```
Update Groceries as follows to generate test data:

- 1. Create an NSManagedObject subclass of the **Measurement** entity. As discussed in Chapter 2 , this is achieved by first selecting the entity and then clicking **Editor** > **Create NSManagedObject Subclass...** and following the prompts. When it comes time to save the class file, don't forget to save the file in the **Data Model** group and check the **Groceries** target.
- 2. Replace the demo function in AppDelegate.swift with the code from Listing 3.2.
- 3. Run the application once. This inserts a lot of test data into the persistent store, which you can monitor by examining the console log. This may take a little while, depending on the speed of your machine. It's important to have a fair amount of data in the persistent store to demonstrate the speed of migrations later. Note that the table view still remains blank because it has not yet been configured to display anything.

The next step is to reconfigure the demo function to show some of what's in the persistent store. The code shown in Listing 3.3 fetches a small sample of Measurement data. Notice that a new option is included that limits fetched results to 50. This is great for limiting how many results are fetched from large data sets, and it is even more powerful when mixed with sorting to generate a Top-50, for example.

Listing 3.3 Fetching Test Measurement Data ( **AppDelegate.swift demo** )

```
 func demo () {
    let context = CDHelper.shared.context
    let request = NSFetchRequest(entityName: "Measurement")
    request.fetchLimit = 50
    do {
         if let measurements = try context.executeFetchRequest(request) as? 
➥ [Measurement] {
             for measurement in measurements {
                 print("Fetched Measurement Object \(measurement.abc!)")
 }
         }
     } catch {
         print("ERROR executing a fetch request: \(error)")
     }
 }
```
Update Groceries as follows to print a sample of the store contents to the console log:

- 1. Replace the demo function in AppDelegate.swift with the code from Listing 3.3 .
- 2. Run the application. The console log should show 50 rows of seemingly random measurement objects.
- 3. Examine the contents of the LocalStore.sqlite file using **SQLite Database Browser** , as explained previously in Chapter 2. Figure 3.4 shows the expected results when viewing the ZMEASUREMENT table, which is the data for the Measurement entity.

Close the SQLite Database Browser before continuing.

<span id="page-28-0"></span>

|                |                     | Database Structure |       | <b>Browse Data</b>              | <b>Execute SQL</b> |            |                      |
|----------------|---------------------|--------------------|-------|---------------------------------|--------------------|------------|----------------------|
|                | Table: ZMEASUREMENT | Q<br>ю             |       |                                 |                    | New Record | <b>Delete Record</b> |
|                | Z PK                | Z ENT              | Z_OPT | ZABC                            |                    |            |                      |
| $\mathbf{1}$   |                     | $\overline{2}$     |       | 1-->> LOTS OF TEST DATA x5259   |                    |            |                      |
| $\overline{2}$ | $\overline{c}$      | $\overline{c}$     |       | 1 -->> LOTS OF TEST DATA x39816 |                    |            |                      |
| 3              | 3                   | $\overline{c}$     |       | 1-->> LOTS OF TEST DATA x14284  |                    |            |                      |
| 4              | 4                   | $\overline{c}$     |       | 1 -->> LOTS OF TEST DATA x19178 |                    |            |                      |
| 5              | 5                   | $\overline{a}$     |       | 1 -->> LOTS OF TEST DATA x18845 |                    |            |                      |
| 6              | 6                   | $\overline{c}$     |       | 1 -->> LOTS OF TEST DATA x10817 |                    |            |                      |
| $\overline{7}$ |                     | $\overline{c}$     |       | 1 -->> LOTS OF TEST DATA x43480 |                    |            |                      |
| 8              | 8                   | $\overline{c}$     |       | 1 -->> LOTS OF TEST DATA x18550 |                    |            |                      |
| 9              | 9                   | 2                  |       | 1-->> LOTS OF TEST DATA x47264  |                    |            |                      |
| $\epsilon$     | 1 - 1000 of 50001   | $\rightarrow$      |       |                                 |                    | Go to:     | $\mathbf{0}$         |

Figure 3.4 Test data ready for the next parts of this chapter

## [Default Migration](#page-8-0)

Sometimes, you need more control than what lightweight migration offers. Let's say, for instance, you want to replace the **Measurement** entity with another entity called **Amount**. You also want the **abc** attribute from the **Measurement** entity to end up as an **xyz** attribute in the **Amount** entity. Any existing **abc** data should also be migrated to the **xyz** attribute. To achieve these requirements, you need to create a model mapping to manually specify what maps to where.

When the persistent store option  $NSTnferMappingModelAutomaticallyOption$  is true  $(1)$ , Core Data still checks to see whether there are any model-mapping files it should use before trying to infer automatically. It is recommended that you disable this setting while you're testing a mapping model. This way, you can be certain that the mapping model is being used and is functioning correctly.

Update Groceries as follows to disable automatic model mapping:

 1. Set the NSInferMappingModelAutomaticallyOption option in the localStore variable of CDHelper.swift to false by changing the 1 to a 0.

Update Groceries as follows to add a new model in preparation for the migration from the **Measurement** entity to the **Amount** entity:

- 1. Optionally take a snapshot or back up the project.
- 2. Add a new model version called **Model 3** based on **Model 2** (Editor > Add Model Version...).
- 3. Set **Model 3** as the current model version.
- 4. Select **Model 3.xcdatamodel** .
- 5. Delete the **Measurement** entity.
- 6. Add a new entity called **Amount** with a **String** attribute called **xyz** .
- 7. Create an NSManagedObject subclass of the **Amount** entity. When it comes time to save the class file, don't forget to save the file in the **Data Model** group and check the **Groceries** target.
- 8. Replace the demo function of AppDelegate.swift with the code from Listing 3.4. Similar to the code being replaced, this code simply fetches a small sample of **Amount** data instead of **Measurement** data.
- 9. Run the application, which should throw the "Can't find mapping model for migration" error shown in Figure 3.5 .

Listing 3.4 Fetching Test Amount Data ( **AppDelegate.swift demo** )

```
 func demo () {
    let context = CDHelper.shared.context
    let request = NSFetchRequest(entityName: "Amount")
    request.fetchLimit = 50
    do {
        if let amounts = try context.executeFetchRequest(request) as? [Amount] \{ for amount in amounts {
                print("Fetched Amount Object \(amount.xyz!)")
 }
 }
     } catch {
        print("ERROR executing a fetch request: \(error)")
     }
 }
```
To resolve the error shown in Figure 3.5 , you need to create a mapping model that shows where attributes map. Specifically, the requirement is to map the old Measurement **abc** attribute to the new Amount **xyz** attribute.

| $\boxed{\nabla \quad \blacksquare \quad \blacksquare \quad \blacksquare \quad \triangle \quad \bot \quad \blacksquare \quad \blacksquare \quad \blacktriangleleft \quad \blacksquare \quad \text{Groceries}}$                                                                                                    |
|----------------------------------------------------------------------------------------------------|
| Test = " <nsfetchrequest: 0x7f8588c124b0=""> (entity: Item; predicate: (name CONTAINS \"e\"); sortDescriptors: ((null));<br/>type: NSManagedObjectResultType; )";<br/>}, reason=Can't find mapping model for migration} with userInfo dictionary {</nsfetchrequest:>                                                                                                    |
| destinationModel = "( <nsmanagedobjectmodel: 0x7f8588d47970="">) isEditable 0, entities {\n<br/><math>Amount =</math><br/>\"(<nsentitydescription: 0x7f8588d43560="">) name Amount, managedObjectClassName Groceries.Amount, renamingIdentifier Amount,<br/> isAbstract 0, superentity name (null), properties {\\n xyz = \\\"(<nsattributedescription: 0x7f8588d42b60="">), name xyz,</nsattributedescription:></nsentitydescription:></nsmanagedobjectmodel:> |
| isOptional 1, isTransient 0, entity Amount, renamingIdentifier xyz, validation predicates (\\\\n), warnings (\\\\n),<br>versionHashModifier (null)\\\\n userInfo {\\\\n}, attributeType 700, attributeValueClassName NSString, defaultValue                                                                                                    |
| (null)\\\";\\n}, subentities {\\n}, userInfo {\\n}, versionHashModifier (null), uniquenessConstraints (\\n)\";\n  Item =<br>\"( <nsentitydescription: 0x7f8588d43610="">) name Item. managedObiectClassName Groceries.Item. renamingIdentifier Item.</nsentitydescription:>                                                                                                    |
| isAbstract 0, superentity name (null), properties {\\n collected = \\\"( <nsattributedescription: 0x7f8588d42bf0="">), name<br/>collected, isOptional 1, isTransient 0, entity Item, renamingIdentifier collected, validation predicates (\\\\n), warnings</nsattributedescription:>                                                                                                    |

Figure 3.5 A mapping model is required when mapping is not inferred

Update Groceries as follows to add a new mapping model:

- 1. Ensure the **Data Model** group is selected.
- 2. Click **File** > **New** > **File...** .
- 3. Select **iOS** > **Core Data** > **Mapping Model** and then click **Next** .
- 4. Select **Model 2.xcdatamodel** as the **Source Data Model** and then click **Next** .
- 5. Select **Model 3.xcdatamodel** as the **Target Data Model** and then click **Next** .
- 6. Set the mapping model name to save as **Model2toModel3** .
- 7. Ensure the **Groceries** target is checked and then click **Create** .
- 8. Select **Model2toModel3.xcmappingmodel** .

You should now be presented with the model-mapping editor, as shown in Figure 3.6 .

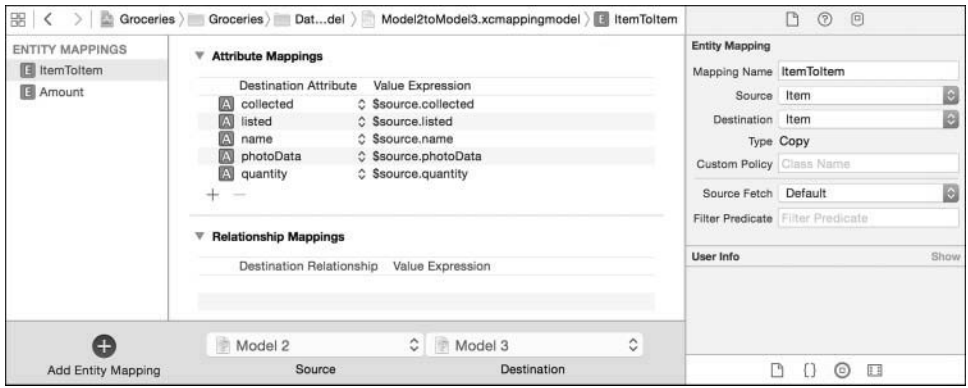

Figure 3.6 The model-mapping editor

The mappings you're presented with are a best guess based on what Core Data can infer on its own. On the left you should see **Entity Mappings**, showing what source entities map to what

destination entities. You should also see in Figure 3.6how the source **Item** entity has already inferred that it should map to the destination **Item** entity, which is a fair assumption. The naming standard of an entity mapping is **SourceToDestination**. With this in mind, notice the **Amount** entity doesn't seem to have a source entity because it never existed in the source model.

Update Groceries as follows to map the old Measurement entity to the new Amount entity:

- 1. Select the **Amount** entity mapping.
- 2. Click **View** > **Utilities** > **Show Mapping Model Inspector** (if that's not visible in the menu system, press **Option** +  $\frac{a}{b}$  + 3). You need to be able to see the pane shown on the right in Figure 3.7 .
- 3. Set the **Source** of the **Amount** entity mapping to **Measurement**. The expected result is shown in Figure 3.7 .

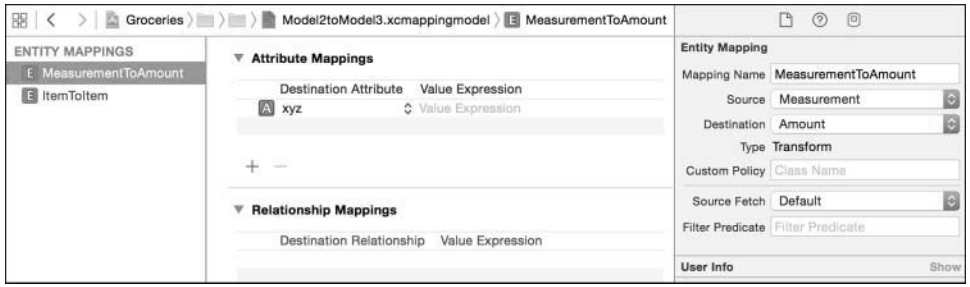

Figure 3.7 Custom entity mapping of MeasurementToAmount

Because **Measurement** was selected as the source entity for the **Amount** destination entity, the Entity Mapping Name was automatically renamed to **MeasurementToAmount**. In addition, the mapping type changed from **Add** to **Transform**. For more complex implementations, you can specify a custom policy in the form of an NSEntityMigrationPolicy subclass. By overriding createDestinationInstancesForSourceInstance in the subclass, you can manipulate the data that's migrated. For example, you could intercept the values of the **abc** attribute, set them all to title case, and then migrate them to the **xyz** attribute.

The Source Fetch option shown at the bottom right of Figure 3.7allows you to limit the migrated data to the results of a predicated (filtered) fetch. This is useful if you only want a subset of the existing data to be migrated. The predicate format you use here is the same as the format you would use when normally configuring a predicate, except you use \$source variables. An example of a predicate that would filter out nil source data from the **abc** attribute is \$source.abc != nil .

Select the **ItemToItem** entity mapping shown previously in Figure 3.6and examine its attribute mappings. Notice how each destination attribute has a **Value Expression** set. Now examine the <span id="page-32-0"></span>**MeasurementToAmount** entity mapping. Notice there's no value expression for the **xyz** destination attribute. This means that the **xyz** attribute has no source attribute, and you need to set one using the same format used in the **ItemToItem** entity mapping. The original requirement was to map the **abc** attribute to the **xyz** attribute, so that's what needs configuring here.

Update Groceries as follows to set an appropriate value expression for the **xyz** destination attribute:

- 1. Set the **Value Expression** for the **xyz** destination attribute of the **MeasurementToAmount** entity mapping to **\$source.abc** .
- 2. Run the application. So long as the migration has been successful, you should see the expected result in the console log, as shown in Figure 3.8 .

|  |  |  | $\boxed{\bigtriangledown} \quad \blacksquare \quad \text{[]} \quad \text{ } \triangleq \quad \bot \quad \text{ } \text{ } \bot \quad \text{ } \text{ } \Box \quad \text{ } \bigtriangledown \mid \text{ } \square \text{ \text{ } \square \text{ } \square \text{ } \square \text{ } \square \text{ } \square$ |  |
|--|--|--|----------------------------------------------------------------------------------------------------|--|
|  |  |  | localStoreURL = file:///Users/Timbo/Library/Developer/CoreSimulator/Devices/<br>3BEA2E00-2364-4E35-880F-A0016173F37C/data/Containers/Data/Application/<br>88EE0FBB-38AB-4A22-B1EB-793B9AC36335/Documents/LocalStore.sqlite                                                                                     |  |
|  |  |  | Fetched Amount Object -->> LOTS OF TEST DATA x41591<br>Fetched Amount Object -->> LOTS OF TEST DATA x31826                                                                                                    |  |
|  |  |  | Fetched Amount Object -->> LOTS OF TEST DATA x2254                                                                                                    |  |
|  |  |  | Fetched Amount Object -->> LOTS OF TEST DATA x44444<br>Fetched Amount Object -->> LOTS OF TEST DATA x24432                                                                                                    |  |

Figure 3.8 Results of a successfully mapped model

To verify the migration has persisted to the store, examine the contents of the LocalStore.sqlite file using the techniques discussed in Chapter 2 . The expected result is shown in Figure 3.9 , which illustrates the new ZAMOUNT table (that is, Amount entity) with the data from the old Measurement entity.

Close the SQLite Database Browser before continuing.

## [Migration Manager](#page-8-0)

Instead of letting a persistent store coordinator perform store migrations, you may want to manually migrate stores using an instance of NSMigrationManager. Using a migration manager still uses a mapping model; however, the difference is you have total control over the migration and the ability to report progress. To be certain that migration is being handled manually, automatic migration should be disabled.

Update Groceries as follows to disable automatic migration:

 1. Set the NSMigratePersistentStoresAutomaticallyOption option in the localStore variable of CDHelper. swift to false by changing the 1 to a 0.

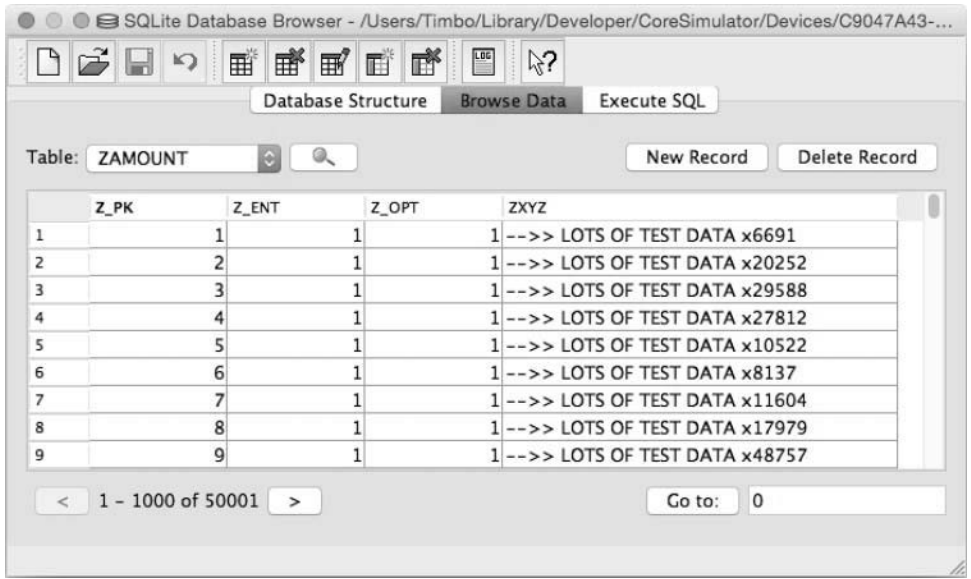

Figure 3.9 A successfully mapped model

Reporting on the progress of a migration is useful for keeping the user informed (and less annoyed) about a slow launch. Although most migrations should be fast, some large databases requiring complex changes can take a while to migrate. To keep the user interface responsive, the migration must be performed on a background thread. At the same time, the user interface has to be responsive to provide updates to the user. The challenge is to prevent the user from attempting to use the application during the migration. This is because the data won't be ready yet, so you don't want the user staring at a blank screen wondering what's going on. This is where a migration progress view comes into play.

Update Groceries as follows to configure a migration View Controller:

- 1. Select **Main.storyboard** .
- 2. Drag a new **View Controller** onto the storyboard, placing it above the existing Navigation Controller.
- 3. Drag a new **Label** and **Progress View** onto the new View Controller.
- 4. Position the **Progress View** directly in the center of the View Controller and then position the **Label** above it in the center.
- 5. Widen the **Label** and **Progress View** to the width of the View Controller margins, as shown in the center of Figure 3.10.
- <span id="page-34-0"></span> 6. Configure the **Label** with **Centered** text that reads **Migration Progress 0%**, as shown in the center of Figure 3.10.
- 7. Configure the **Progress View** progress to **0** .
- 8. Select the View Controller and set its **Storyboard ID** to migration using **Identity Inspector** ( **Option** +⌘+**3**).
- 9. Optionally configure the following layout constraints by holding down the control key and dragging from the progress bar toward the applicable margin. You may skip this step if you're uncomfortable with constraints as it is not critical.
	- Leading Space to Container Margin
	- Trailing Space to Container Margin
	- Center Vertically In Container
- 10. Optionally configure the following layout constraints by holding down the control key and dragging from the progress label toward the applicable margin. You may skip this step if you're uncomfortable with constraints as it is not critical.
	- Leading Space to Container Margin
	- Trailing Space to Container Margin
	- Vertical Spacing from the progress bar

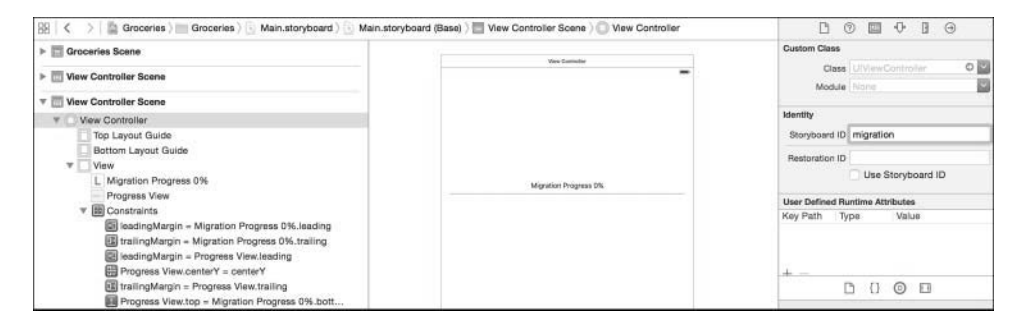

Figure 3.10 Migration View Controller

#### Introducing MigrationVC.swift (Migration View Controller Code)

The new migration View Controller has UILabel and UIProgressView interface elements that need updating during a migration. This means that a way to refer to these interface elements in code is required. A new UIViewController subclass called MigrationVC should be created for this purpose.

Update Groceries as follows to add a MigrationVC file to a new group:

- 1. Right-click the existing **Groceries** group and then select **New Group** .
- 2. Set the new group name to **View Controllers**. This group will contain all of the view controllers. As a side note, feel free to move ViewController.swift to the trash because it is no longer required.
- 3. Select the **View Controllers** group.
- 4. Click **File** > **New** > **File...** .
- 5. Create a new **iOS** > **Source** > **Cocoa Touch Class** and then click **Next** .
- 6. Set the subclass to UIViewController and the filename to MigrationVC.
- 7. Ensure the language is **Swift** and then click **Next** .
- 8. Ensure the **Groceries** target is checked and that the new file will be saved in the Groceries project directory; then click **Create** .
- 9. Select **Main.storyboard** .
- 10. Set the **Custom Class** of the new migration View Controller to MigrationVC using **Identity Inspector** ( **Option** +⌘+**3**) while the View Controller is selected. This is in the same place as where the **Storyboard ID** was set.
- 11. Show the **Assistant Editor** by clicking **View** > **Assistant Editor** > **Show Assistant Editor** (or pressing **Option** +⌘+ **Return** ).
- 12. Ensure the **Assistant Editor** is automatically showing MigrationVC.swift. The top-right of Figure 3.11shows what this looks like. If you need to, just click **Manual** or **Automatic** while the migration View Controller is selected and select MigrationVC.swift.
- 13. Hold down the control key while dragging a line from the migration progress label to the code in MigrationVC.swift on the line before the viewDidLoad function. When you let go of the mouse button, a pop-up appears. In the pop-up, set the **Name** to **label** and ensure the **Storage** is set to **Strong** before clicking **Connect**. Figure 3.11shows the intended configuration.
- 14. Repeat the technique in step 13 to create a linked UIProgressView variable from the progress view called **progressView** .

There should now be an @IBOutlet called label and an @IBOutlet called progressView in MigrationVC.swift. You may now switch back to the Standard Editor ( $\mathcal{H}$  + return).

When a migration occurs, notifications that communicate progress need to be sent. For the progress bar to reflect the progress, a new function is required in MigrationVC.swift. In addition, this function needs to be called every time a progress update is observed. Listing 3.5 shows the new code involved in bold.

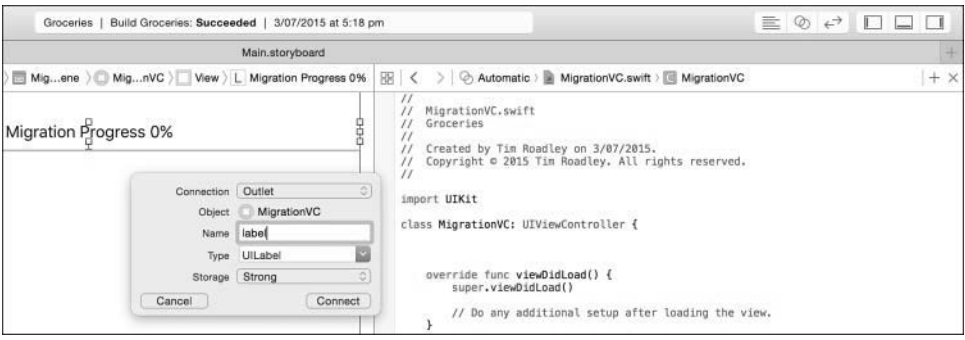

Figure 3.11 Creating storyboard-linked properties to MigrationVC.swift

Listing 3.5 Migration View Controller ( **MigrationVC.swift** )

```
 import UIKit
 class MigrationVC: UIViewController {
     @IBOutlet var label: UILabel!
     @IBOutlet var progressView: UIProgressView!
     // MARK: - MIGRATION
     func progressChanged (note:AnyObject?) {
        if let note = note as? NSNotification {
            if let progress = note.object as? NSNumber {
                 let progressFloat:Float = round(progress.floatValue * 100)
                 let text = "Migration Progress: \(progressFloat)%"
                 print(text)
                 dispatch_async(dispatch_get_main_queue(), {
                     self.label.text = text
                     self.progressView.progress = progress.floatValue
                 })
             } else {print("\(__FUNCTION__) FAILED to get progress")}
         } else {print("\(__FUNCTION__) FAILED to get note")}
     }
     override func viewDidLoad() {
         super.viewDidLoad()
         NSNotificationCenter.defaultCenter().addObserver(self, selector: 
➥"progressChanged:", name: "migrationProgress", object: nil)
     }
```

```
 deinit {
         NSNotificationCenter.defaultCenter().removeObserver(self, name: 
"migrationProgress", object: nil)
     }
 }
```
The progressChanged function simply unwraps the progress notification and constructs a string with the migration completion percentage. It then updates the user interface with this information. Of course, none of this can happen without first adding an observer of the migrationProgress variable in the viewDidLoad function. When the view deinitializes, it is unregistered as an observer of the migrationProgress variable.

Update Groceries as follows to ensure migration progress is reported to the user:

1. Replace all code in MigrationVC. swift with the code from Listing 3.5.

The user interface is now positioned to report migration progress to the user. The next step is to implement the code required to perform a manual migration.

#### Introducing CDMigration.swift (Core Data Migration Code)

To keep CDHelper.swift small, the code required to perform a managed migration is put in a new class called CDMigration.swift. The starting point to this class is shown in Listing 3.6 .

Listing 3.6 Migration View Controller Shared Instance (CDMigration.swift shared)

```
 import UIKit
 import CoreData
 private let _sharedCDMigration = CDMigration()
 class CDMigration: NSObject {
     // MARK: - SHARED INSTANCE
     class var shared : CDMigration {
         return _sharedCDMigration
     }
 }
```
Just like CDHelper.swift, CDMigration.swift has a shared function that makes it easy to use because you can call it from anywhere in the project via CDMigration.shared.

Update Groceries as follows to implement CDMigration.swift :

- 1. Select the **Generic Core Data Classes** group.
- 2. Click **File** > **New** > **File...** .
- 3. Create a new **iOS** > **Source** > **Swift File** and then click **Next** .
- 4. Set the filename to CDMigration and ensure the **Groceries** target is checked.
- 5. Ensure the Groceries project directory is open and then click **Create** .
- 6. Replace the contents of CDMigration. swift with the code from Listing 3.6.

To handle migrations manually, three supporting functions are required. One function checks that a given store exists and another checks that it needs migrating. A successful migration generates a separate compatible store, so as soon as migration completes, this new store needs to replace the incompatible one. The final supporting function does exactly that—it replaces the incompatible store with the migrated store. Listing 3.7shows the code involved with these three supporting functions.

#### Listing 3.7 Migration View Controller Supporting Functions ( **CDMigration.swift**  storeExistsAtPath, store, replaceStore)

```
 // MARK: - SUPPORTING FUNCTIONS
 func storeExistsAtPath(storeURL:NSURL) -> Bool {
   if let storePath = storeURL.path {
         if NSFileManager.defaultManager().fileExistsAtPath(_storePath) {
             return true
 }
     } else {print("\(__FUNCTION__) FAILED to get store path")}
    return false
 }
 func store(storeURL:NSURL, isCompatibleWithModel model:NSManagedObjectModel) -> Bool {
    if self.storeExistsAtPath(storeURL) == false {
        return true // prevent migration of a store that does not exist
     }
    do {
       var metadata: [String : AnyObject]?
         _metadata = try NSPersistentStoreCoordinator.metadataForPersistentStoreOfType
➥(NSSQLiteStoreType, URL: storeURL, options: nil)
       if let metadata = metadata \{ if model.isConfiguration(nil, compatibleWithStoreMetadata: metadata) {
                 print("The store is compatible with the current version of the model")
                 return true
 }
         } else {print("\(__FUNCTION__) FAILED to get metadata")}
     } catch {
        print("ERROR getting metadata from \(storeURL) \(error)")
 }
    print("The store is NOT compatible with the current version of the model")
    return false
```

```
 }
func replaceStore(oldStore:NSURL, newStore:NSURL) throws {
     let manager = NSFileManager.defaultManager()
     do {
        try manager.removeItemAtURL(oldStore)
         try manager.moveItemAtURL(newStore, toURL: oldStore)
     }
 }
```
The storeExistsAtPath function uses NSFileManager to determine whether a store exists at the given URL. It returns a Bool indicating the result.

The store:isCompatibleWithModel function first checks that a store exists at the given path. If there is no store, true is returned because this prevents a migration from being attempted. If a store exists at the given URL, it is checked for model compatibility against the given model. To do this, the model used to create the store is drawn from the store's metadata and then compared to the given model via its isConfiguration:compatibleWithStoreMetadata function.

The replaceStore function uses NSFileManager to remove the incompatible store from the file system and then replaces it with the compatible store.

Update Groceries as follows to implement a new SUPPORTING FUNCTIONS section:

1. Add the code from Listing 3.7 to the bottom of CDMigration.swift before the last curly brace.

When a migration is in progress, the value of the migration manager's migrationProgress variable is constantly updated. This is information that the user needs to see, so a function is required to react whenever the migrationProgress value changes. Listing 3.8 shows a new function that posts a notification whenever this value changes.

#### Listing 3.8 Migration View Controller Progress Reporting ( **CDMigration.swift observeValueForKeyPath** )

```
 // MARK: - PROGRESS REPORTING
 override func observeValueForKeyPath(keyPath: String?, ofObject object: AnyObject?, 
➥ change: [String : AnyObject]?, context: UnsafeMutablePointer<Void>) {
     if object is NSMigrationManager, let manager = object as? NSMigrationManager {
         if let notification = keyPath {
            NSNotificationCenter.defaultCenter().postNotificationName(notification,
➥ object: NSNumber(float: manager.migrationProgress))
 }
     } else {print("observeValueForKeyPath did not receive a NSMigrationManager 
\blacktriangleright class") }
 }
```
Update Groceries as follows to implement a new PROGRESS REPORTING section:

 1. Add the code from Listing 3.8to the bottom of CDMigration.swift before the last curly brace.

The next function is where the actual migration happens. Most of this function is used to gather all the pieces required to perform a migration. Listing 3.9shows the code involved.

Listing 3.9 Migration ( **CDMigration.swift migrateStore** )

```
 // MARK: - MIGRATION
 func migrateStore(store:NSURL, sourceModel:NSManagedObjectModel, 
➥destinationModel:NSManagedObjectModel) {
     if let tempdir = store.URLByDeletingLastPathComponent {
         let tempStore = tempdir.URLByAppendingPathComponent("Temp.sqlite")
         let mappingModel = NSMappingModel(fromBundles: nil, forSourceModel: 
➥sourceModel, destinationModel: destinationModel)
         let migrationManager = NSMigrationManager(sourceModel: sourceModel, 
➥destinationModel: destinationModel)
         migrationManager.addObserver(self, forKeyPath: "migrationProgress", options: 
➥NSKeyValueObservingOptions.New, context: nil)
         do {
             try migrationManager.migrateStoreFromURL(store, type: NSSQLiteStoreType, 
➥ options: nil, withMappingModel: mappingModel, toDestinationURL: tempStore,
➥destinationType: NSSQLiteStoreType, destinationOptions: nil)
             try replaceStore(store, newStore: tempStore)
             print("SUCCESSFULLY MIGRATED \(store) to the Current Model")
         } catch {
             print("FAILED MIGRATION: \(error)")
 }
         migrationManager.removeObserver(self, forKeyPath: "migrationProgress")
     } else {print("\(__FUNCTION__) FAILED to prepare temporary directory")}
 }
```
The migrateStore function needs to be given a store to migrate, a source model to migrate from, and destination model to migrate to. The source model could have been taken from the given store's metadata; however, seeing as this step is performed first in another function, this approach saves repeated code.

The first thing migrateStore does is prepare four variables:

- The tempdir variable holds the URL to the given store and is used to build a URL to a temporary store used for migration.
- The tempStore variable holds the URL to the temporary store used for migration.
- The mappingModel variable holds an instance of NSMappingModel specific to the models being migrated from and to. The migration will fail without a mapping model.
- The migrationManager variable holds an instance of NSMigrationManager based on the source and destination models. An observer is added for the migrationProgress variable so that the observeValueForKeyPath function is called whenever the migrationProgress variable changes.

All these variables are then used to make a call to the migrateStoreFromURL function, which is responsible for migrating the given store to be compatible with the destination model. Once this is complete, the old incompatible store is removed and the new compatible store is put in its place.

Update Groceries as follows to implement a new MIGRATION section:

**1.** Add the code from Listing 3.9 to the bottom of CDMigration.swift before the final closing curly brace.

The migration code that has just been implemented needs to be called from a background thread so that the user interface can be updated without freezing. This, along with the instantiation of the progress view that the user sees, is shown in Listing 3.10.

#### Listing 3.10 Migration Progress ( **CDMigration.swift migrateStoreWithProgressUI)**

```
 func migrateStoreWithProgressUI(store:NSURL, sourceModel:NSManagedObjectModel, 
➥ destinationModel:NSManagedObjectModel) {
     // Show migration progress view preventing the user from using the app
     let storyboard = UIStoryboard(name: "Main", bundle: nil)
     if let initialVC = UIApplication.sharedApplication().keyWindow?.rootViewController 
➥ as? UINavigationController {
         if let migrationVC = storyboard.instantiateViewControllerWithIdentifier
➥ ("migration") as? MigrationVC {
             initialVC.presentViewController(migrationVC, animated: false, completion: {
                 dispatch_async(dispatch_get_global_queue(DISPATCH_QUEUE_PRIORITY_
\rightarrow BACKGROUND, 0), {
                     print("BACKGROUND Migration started...")
                     self.migrateStore(store, sourceModel: sourceModel, 
➥ destinationModel: destinationModel)
                     dispatch_async(dispatch_get_main_queue(), {
```

```
 // trigger the stack setup again, this time with the upgraded 
➥ store
                      let = CDHelper.shared.localStore
                      dispatch after(2, dispatch get main queue(), {
                           migrationVC.dismissViewControllerAnimated(false, 
➥ completion: nil)
 })
 })
                })
            })
        } else {print("FAILED to find a view controller with a story board id of 
➥'migration'")}
    } else {print("FAILED to find the root view controller, which is supposed to be a 
➥ navigation controller")}
 }
```
The migrateStoreWithProgressUI function uses a storyboard identifier to instantiate and present the migration view. Once the view is blocking user interaction the migration can begin. The migrateStore function is called on a background thread. Once migration is complete, the localStore is loaded as usual, the migration view is dismissed, and normal use of the application can resume.

Update Groceries as follows to implement the migrateStoreWithProgressUI function:

1. Add the code from Listing 3.10 to the MIGRATION section at the bottom of CDMigration.swift before the last curly brace.

The final piece of code required in CDMigration.swift is used to migrate the store if necessary. This function is called from the setupCoreData function of CDHelper. swift, which is run as a part of initialization. Listing 3.11 shows the code involved.

Listing 3.11 Migration ( **CDMigration.swift migrateStoreIfNecessary** )

```
 func migrateStoreIfNecessary (storeURL:NSURL, destinationModel:NSManagedObjectModel) {
    if storeExistsAtPath(storeURL) == false {
        return
     }
    if store(storeURL, isCompatibleWithModel: destinationModel) {
         return
     }
    do {
       var metadata: [String : AnyObject]?
          _metadata = try NSPersistentStoreCoordinator.metadataForPersistentStoreOfType
➥ (NSSQLiteStoreType, URL: storeURL, options: nil)
```

```
if let metadata = metadata, let sourceModel =➥ NSManagedObjectModel.mergedModelFromBundles([NSBundle.mainBundle()],
➥forStoreMetadata: metadata) {
           self.migrateStoreWithProgressUI(storeURL, sourceModel: sourceModel,
➥ destinationModel: destinationModel)
 }
    } catch {
       print("\(\text{FWCTION}) FAILED to get metadata \(error)")
 }
 }
```
Once it's established that the given store exists, a model compatibility check is performed and the store is migrated if necessary. The model used to create the given store is drawn from the store's metadata. This is then given to the migrateStoreWithProgressUI function.

Update Groceries as follows to implement the migrateStoreIfNecessary function:

**1.** Add the code from Listing 3.11 to MIGRATION section at the bottom of CDMigration.swift before the last curly brace.

When CDHelper.swift initializes, a call is made to setupCoreData. This is an ideal time to check that the localStore is compatible with the current model, before it's needed. The new code required in the setupCoreData is shown in bold in Listing 3.12 .

Listing 3.12 Migration During Setup ( **CDHelper.swift setupCoreData** )

```
 func setupCoreData() {
     // Model Migration
     if let _localStoreURL = self.localStoreURL {
         CDMigration.shared.migrateStoreIfNecessary(_localStoreURL, destinationModel: 
➥ self.model)
     }
     // Load Local Store
     _ = self.localStore
 }
```
Update Groceries as follows to ensure a manual migration is triggered as required:

 1. Replace the setupCoreData function of CDHelper.swift with the code from Listing 3.12.

Currently the localStore variable of CDHelper.swift always tries to return a store. If it tried to return a store that wasn't compatible with the current model, the application would throw an error. To prevent this, a check is needed to see whether the store needs migrating before it is loaded. This check is needed only when migration is handled manually, so the bold code in Listing 3.13 wouldn't be required otherwise.

```
Listing 3.13 Triggering Migration Manager ( CDHelper.swift localStore )
```

```
 lazy var localStore: NSPersistentStore? = {
    let useMigrationManager = true
    if let _localStoreURL = self.localStoreURL {
         if useMigrationManager == true &&
             CDMigration.shared.storeExistsAtPath(_localStoreURL) &&
             CDMigration.shared.store(_localStoreURL, isCompatibleWithModel: 
➥ self.model) == false {
             return nil // Don't return a store if it's not compatible with the model
         }
    }
    let options:[NSObject:AnyObject] = [NSSQLitePragmasOption:["journal_
➥ mode":"DELETE"],
                                         NSMigratePersistentStoresAutomaticallyOption:0,
                                         NSInferMappingModelAutomaticallyOption:0]
   var localStore:NSPersistentStore?
    do {
          _localStore = try self.coordinator.addPersistentStoreWithType
➥(NSSQLiteStoreType, configuration: nil, URL: self.localStoreURL, options: options)
         return _localStore
     } catch {
         return nil
     }
 }()
```
Update Groceries as follows to ensure a localStore is not returned when the migration manager is used and a manual migration is required:

1. Replace the localStore variable in CDHelper.swift with the code from Listing 3.13 .

For progress to be shown to the user, the interface needs to be ready before a migration is triggered. This means that the first call to anything Core Data related should be made from an existing view after it has loaded. To demonstrate the migration process, a small amount of code needs to be applied to the existing table view. The only table view in the application so far is the Prepare table view, where the user adds items to the shopping list. Listing 3.14shows the minimal code involved that triggers a store model migration. Note that the table view won't be configured to display anything until later in the book.

Listing 3.14 The Prepare Table View Controller ( **PrepareTVC.swift** )

```
 import UIKit
 class PrepareTVC: UITableViewController {
     override func viewDidLoad() {
```

```
 super.viewDidLoad()
     }
     override func viewDidAppear(animated: Bool) {
         super.viewDidAppear(animated)
         // Trigger Demo Code
         if let appDelegate = UIApplication.sharedApplication().delegate as? 
➥ AppDelegate {
              appDelegate.demo()
 }
     }
     override func didReceiveMemoryWarning() {
         super.didReceiveMemoryWarning()
     }
     override func tableView(tableView: UITableView, numberOfRowsInSection section: 
\blacktriangleright Int) -> Int {
         return 0
     }
     override func numberOfSectionsInTableView(tableView: UITableView) -> Int {
         return 0
     }
 }
```
The PrepareTVC.swift code is the bare minimum code required to show a table view. You might notice that the view is configured to return no rows or sections, as the intent for the moment is just to show model migration progress.

Update Groceries as follows to implement PrepareTVC.swift:

- 1. Right-click the existing **Groceries** group and then select **New Group** .
- 2. Set the new group name to **Table View Controllers** .
- 3. Select the **Table View Controllers** group.
- 4. Click **File** > **New** > **File...** .
- 5. Create a new **iOS** > **Source** > **Swift File** and then click **Next** .
- 6. Set the filename to PrepareTVC and ensure the **Groceries** target is checked.
- 7. Ensure the Groceries project directory is open and then click **Create** .
- 8. Replace the contents of PrepareTVC. swift with the code from Listing 3.14.
- 9. Select Main.storyboard.
- 10. Set the **Custom Class** of the Table View Controller to PrepareTVC using **Identity**  Inspector (Option+ $\mathcal{H}$ +3) while the Table View Controller is selected.
- 11. Remove the call to CDHelper.shared from the application:didFinishLaunching WithOptions function of AppDelegate.swift. This code would otherwise trigger a migration before the user interface was ready.

12. Remove the call to demo() from the application:applicationDidBecomeActive function of AppDelegate. swift. This code would otherwise trigger a migration before the user interface was ready.

Almost everything is in place to perform a manual migration; however, a new managed object model and mapping model are required to show what attributes map to where.

Update Groceries as follows to prepare the new model:

- 1. Add a model version called **Model 4** based on **Model 3** .
- 2. Set **Model 4** as the current model.
- 3. Select **Model 4.xcdatamodel** .
- 4. Delete the **Amount** entity.
- 5. Add a new entity called **Unit** with a **String** attribute called **name** .
- 6. Set the default value of the **name** attribute to **New Unit** .
- 7. Create an NSManagedObject subclass of the **Unit** entity. When it comes time to save the class file, don't forget to check the **Groceries** target and ensure that the **Data Model** group is selected.
- 8. Create a new mapping model with **Model 3** as the source and **Model 4** as the target. When it comes time to save the mapping model file, don't forget to check the **Groceries** target and save the mapping model as **Model3toModel4** .
- 9. Select **Model3toModel4.xcmappingmodel** .
- 10. Select the **Unit** entity mapping.
- 11. Set the **Source** of the **Unit** entity to **Amount** and the **Value Expression** of the **name** destination attribute to **\$source.xyz**. You should see the **Unit** entity mapping automatically renamed to **AmountToUnit**, as shown in Figure 3.12 .

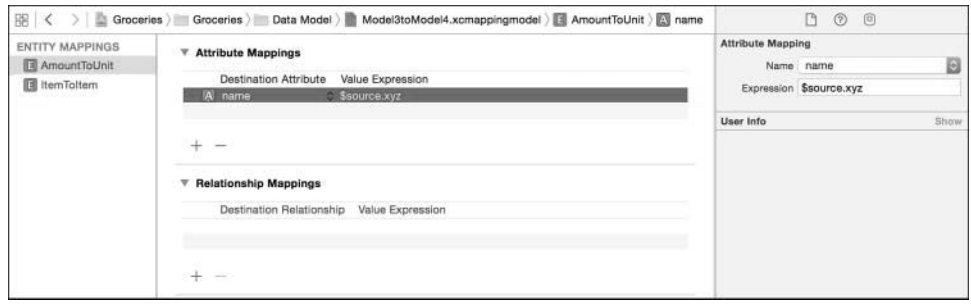

Figure 3.12 Mapping model for AmountToUnit

You're almost ready to perform a migration; however, the fetch request in the demo function still refers to the old Amount entity. Listing 3.15 shows an updated version of this function.

Listing 3.15 Fetching Test Unit Data ( **AppDelegate.swift demo** )

```
 func demo () {
    let context = CDHelper.shared.context
    let request = NSFetchRequest(entityName: "Unit")
    request.fetchLimit = 50
    do {
         if let units = try context.executeFetchRequest(request) as? [Unit] {
             for unit in units {
                 print("Fetched Unit Object \(unit.name!)")
 }
 }
     } catch {
         print("ERROR executing a fetch request: \(error)")
     }
 }
```
Update Groceries as follows to refer to the Unit entity instead of the Amount entity:

1. Replace the demo function of AppDelegate. swift with the code shown in Listing 3.15. This code just fetches 50 **Unit** objects from the persistent store.

The migration manager is finally ready! Run the application and *pay close attention!* You should see the migration manager flash before your eyes, alerting you to the progress of the migration. The progress is also shown in the console log (see Figure 3.13).

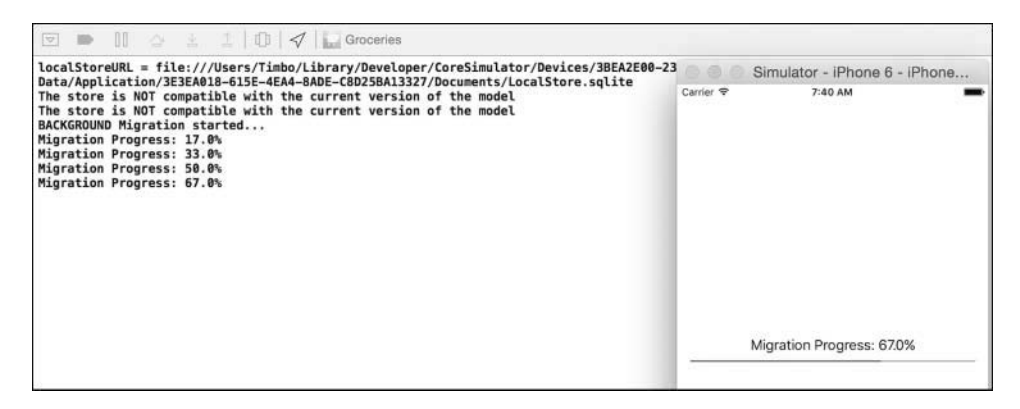

Figure 3.13 Visible migration progress

Examine the contents of the ZUNIT table in the LocalStore.sqlite file using the techniques discussed in Chapter 2. The expected result is shown in Figure 3.14.

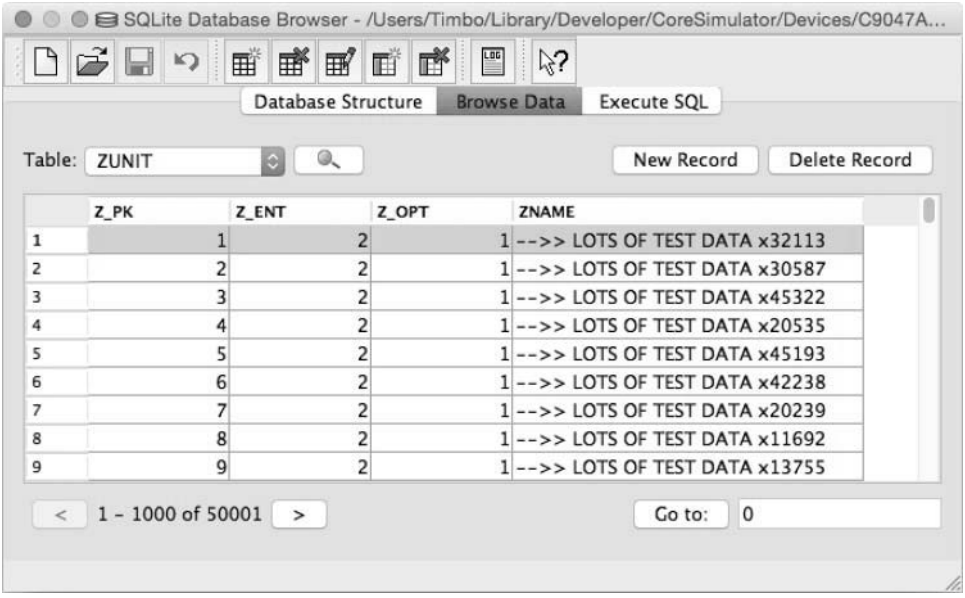

Figure 3.14 Successful use of migration manager

If you reproduced the results shown in Figure 3.14 , give yourself a pat on the back because you successfully implemented three types of model migration! The rest of the book uses lightweight migrations, so it needs to be re-enabled. Before you continue, close the SQLite Database Browser.

Update Groceries as follows to re-enable lightweight migration:

- 1. Set useMigrationManager to false in the localStore variable of CDHelper.swift.
- 2. Set the NSMigratePersistentStoresAutomaticallyOption option in the localStore variable of CDHelper.swift to true by changing the 0 to a 1.
- 3. Set the NSInferMappingModelAutomaticallyOption option in the localStore variable of CDHelper.swift to true by changing the 0 to a 1.
- 4. Comment out the call to migrateStoreIfNecessary from the setupCoreData function of CDHelper.swift .
- 5. Replace the code in the demo function of AppDelegate.swift with a call to CDHelper.shared. This ensures that the Core Data stack is set up without a reliance on particular entities.

<span id="page-49-0"></span>The old mapping models and NSManagedObject subclasses of entities that don't exist anymore are no longer needed. Although you could remove them, leave them in the project for reference sake.

## [Summary](#page-8-0)

You've now experienced lightweight migration, default migration, and using a migration manager to display progress. You should now be able to make an informed decision when determining between migration options for your own applications. Don't forget that the only migration option for iCloud-enabled Core Data applications is lightweight migration. Adding model versions should now be a familiar procedure because the model has changed several times already.

## [Exercises](#page-8-0)

Why not build on what you've learned by experimenting?

- 1. Set the current model version to **Model 3** and run the application. It should not throw an error because the downgrade of data is inferred automatically. Note that this is only because NSInferMappingModelAutomaticallyOption has been re-enabled. In reality, you would need a **Model4toModel3** mapping model to map attributes properly.
- 2. Examine the contents of the ZAMOUNT table in LocalStore.sqlite and you'll notice something critical: Where has all the data gone? There was no mapping model, so all the ZUNIT data was lost during the downgrade!
- 3. Set the current model to **Model 4** and then run the application to trigger an automatic lightweight migration. This should be fast because there is no data in the store.

*This page intentionally left blank*